#### - 3.求職者マイページ 1. **3章 求職者マイページ にログインする**

# **3.1 ログインする**

求職者マイページにログインする方法を説明します。 求職者マイページにログインする方法は、2 通りあります。

- (1) 「求職者マイページログイン」画面からログインする場合
- (2) マイナポータルからログインする場合

# (1) 「求職者マイページログイン」画面からログインする場合

ハローワークインターネットサービスの「求職者マイページログイン」画面からログインします。

## ■ 操作手順

- ① ハローワークインターネットサービスにアクセスします。求職者マイページにログインボタンをクリックしま す。
- ② 「求職者マイページログイン」画面が表示されます。 「ID(メールアドレス)」と「パスワード」を入力し、ログインボタンをクリックします。
- ③ 「求職者マイページホーム」画面が表示されます。

## ■ 操作手順(詳細)

① ハローワークインターネットサービスにアクセスします。 求職者マイページにログインボタンをクリックします。

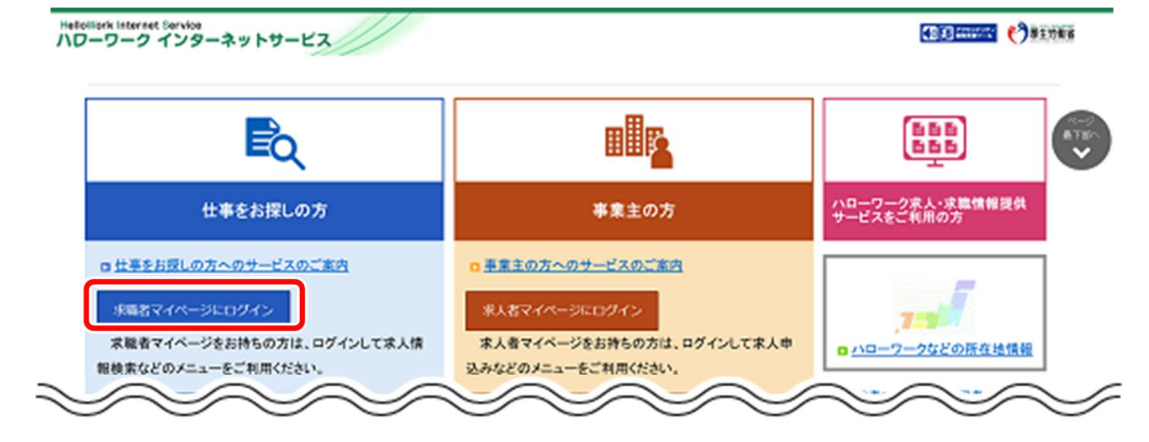

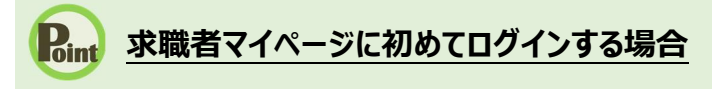

ハローワークの相談窓口で求職申込み(本登録)を行った後、求職者マイページに初めてログインする場合は、パスワー ドの登録が必要です。ハローワークインターネットサービスのハローワークをご利用中の方のマイページ開設ボタンをクリックし ます。パスワード登録の詳細は、以下を参照してください。 参照先 『2.3. パスワードを登録する』

② 「求職者マイページログイン」画面が表示されます。 「ID (メールアドレス) 」と「パスワード」を入力し、ログインボタンをクリックします。

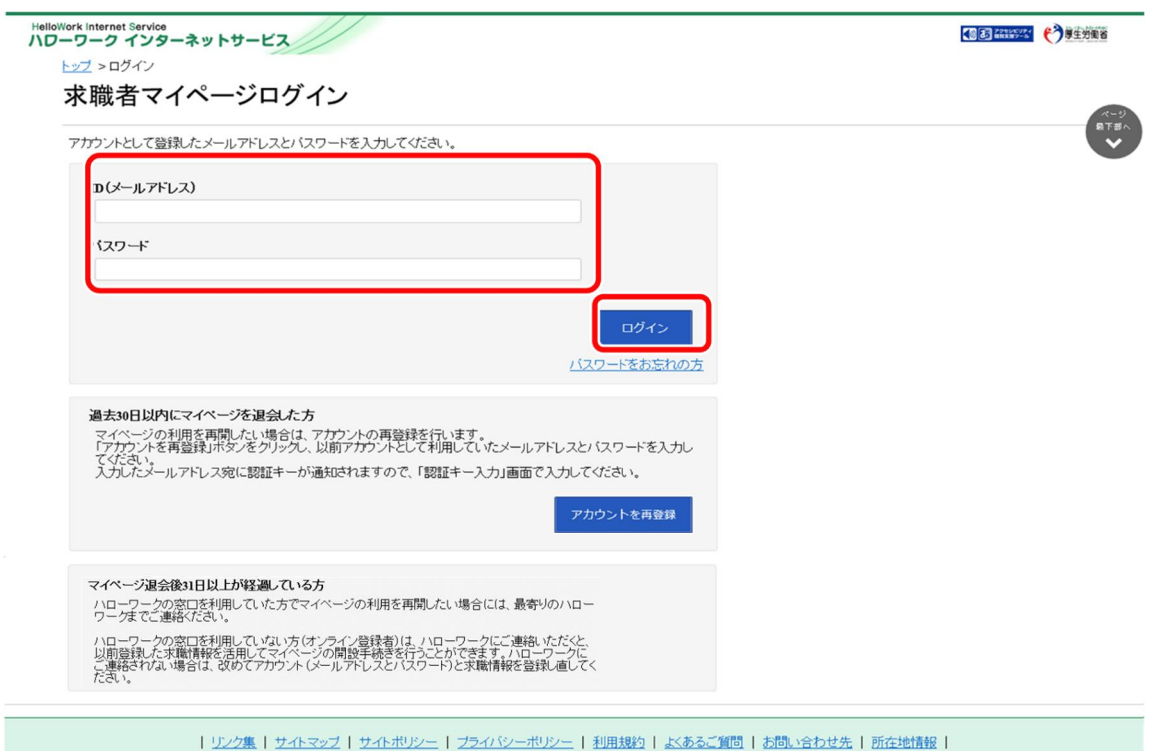

All rights reserved, Copyright (C) Employment Security Bureau, Ministry of Health, Labour and Welfare

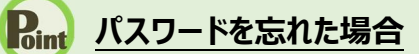

パスワードを忘れた場合は、新しいパスワードを設定しなおします。 「求職者マイページログイン」画面で「パスワードをお忘れの方」をクリックします。

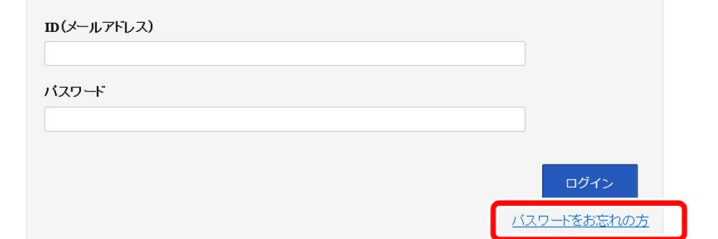

### 「求職者マイページパスワード再登録」画面が表示されます。 「ID(メールアドレス)」を入力し、次へ進むボタンをクリックします。

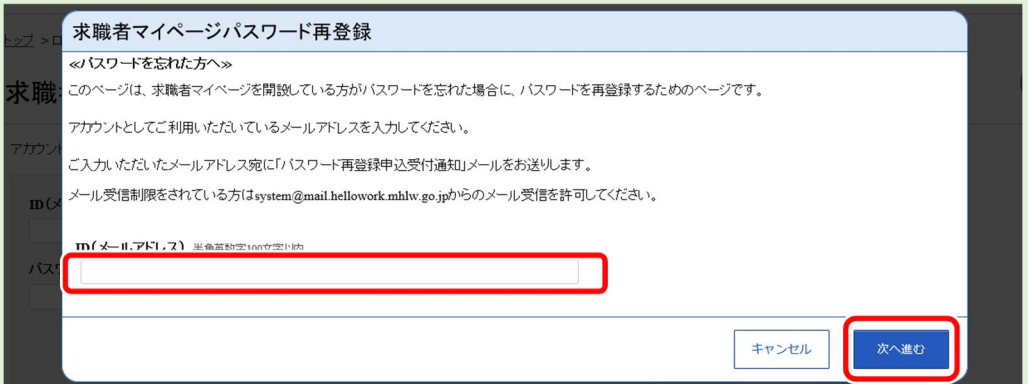

#### 「パスワード再登録」画面が表示されます。

前の画面で入力したメールアドレス宛てに「パスワード再登録申込受付通知」メールが届きますので、メールに 記載の「認証キー」を確認のうえ、「新しいパスワード」「新しいパスワード(確認用)」「認証キー」を入力し、 完了ボタンをクリックします。

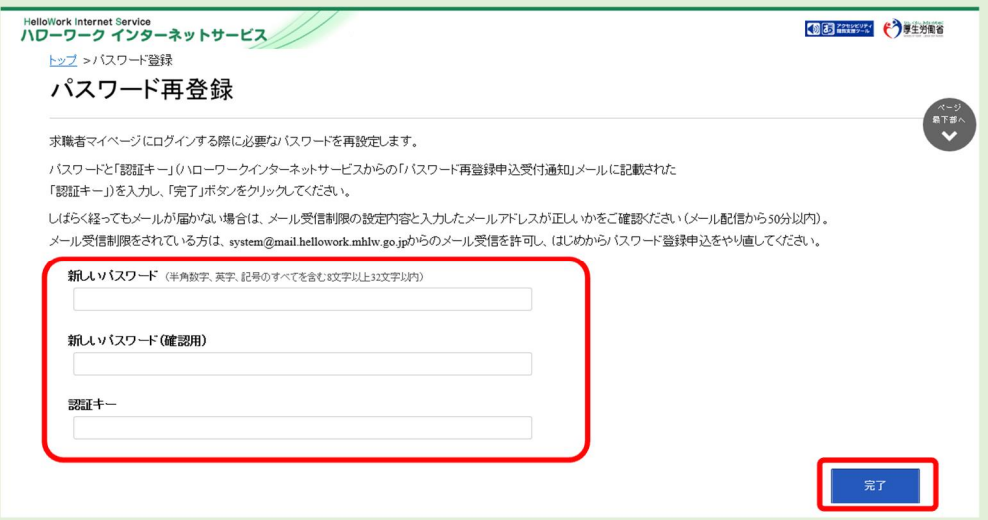

新しいパスワードが設定されます。

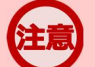

## **メールアドレスにメールが届かない場合**

しばらく経ってもメールが届かない場合は、メール受信制限の設定内容と入力したメールアドレスが正しいかをご確認くださ い。メール受信制限をされている方は、system@mail.hellowork.mhlw.go.jp からのメール受信を許可し、はじめか らパスワード登録申込をやり直してください。

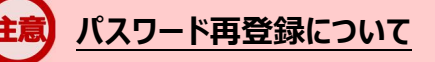

「パスワード再登録申込受付通知」メールが配信されてから、50 分以内に操作をしないと、認証キーが無効になります。 認証キーが無効になった場合は、はじめからパスワード再登録をやり直してください。

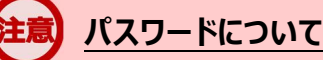

パスワードは、半角数字、英字、記号を組み合わせて8桁以上 32 桁以内で設定してください。

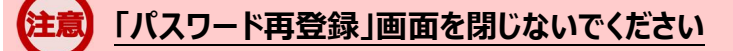

登録を完了する前に「パスワード再登録」画面を閉じないでください。閉じてしまった場合は、「パスワードをお忘れの方」か ら再度やり直してください。

③ 「求職者マイページホーム」画面が表示されます。

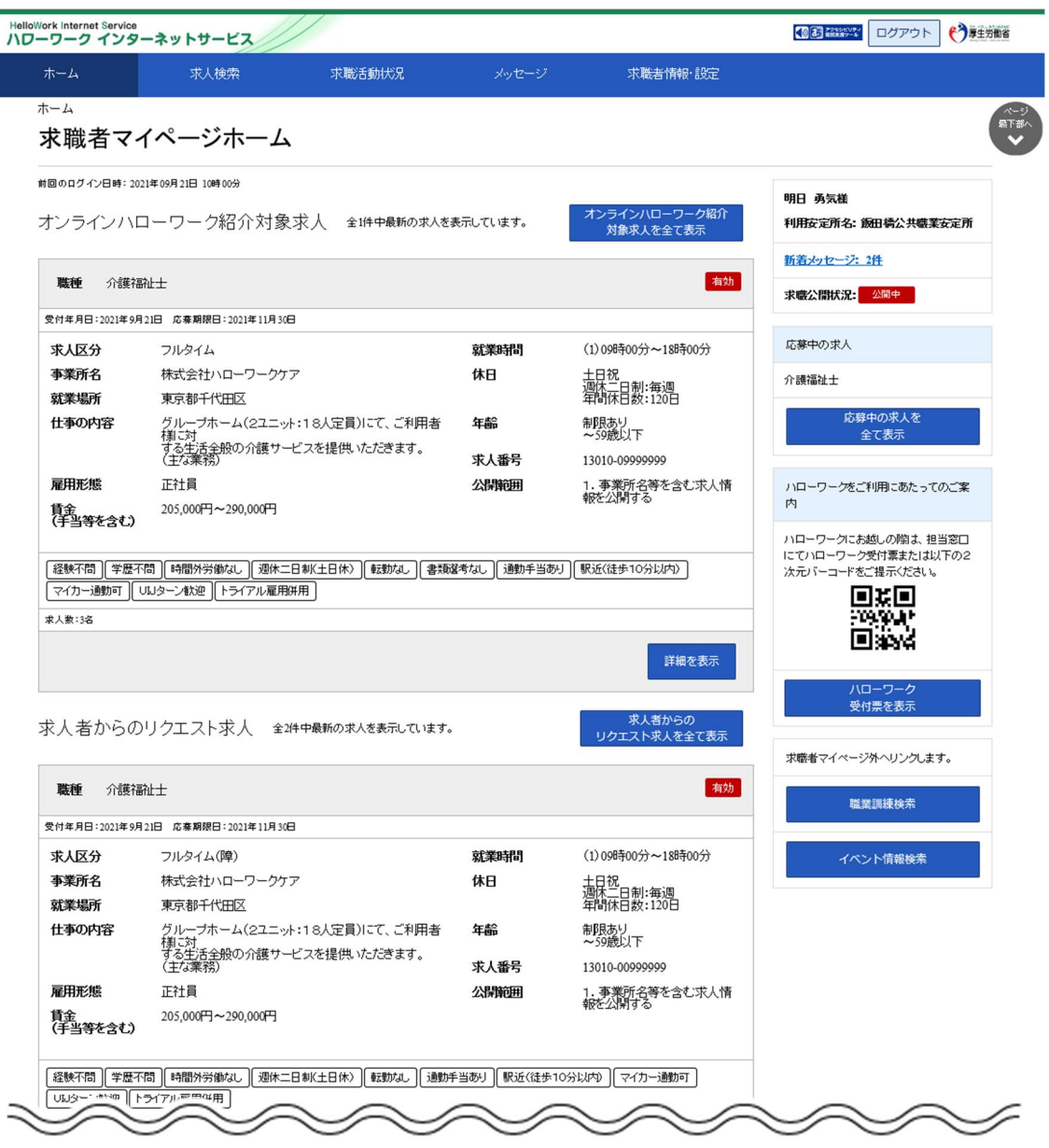

## **アカウントロックされ、ログインできない場合**

ログイン時にパスワード入力を5回誤るとロックがかかりログインできなくなります。30 分程度時間を空けてお試しください。

## **ID(メールアドレス)を忘れた場合**

「ID(メールアドレス)」を忘れた場合は、利用しているハローワークにご連絡の上、確認依頼の手続きを行ってください。 なお、ハローワークでは、パスワードの確認はできませんので、パスワードを忘れた場合は、ログイン画面からパスワードを再 登録してください。

# (2) マイナポータルからログインする場合

マイナポータルの利用者登録をしている方は、マイナポータルの「もっとつながる」を利用することによりマイナポ ータルから求職者マイページへスムーズにログイン(シングルサインオン)することができます。

マイナポータルの「もっとつながる」画面からログインします。

## **マイナポータルから求職者マイページにログインするには**

マイナポータルから求職者マイページにシングルサインオンでログインするためには、あらかじめ、求職者マイページのアカウン ト情報をマイナポータルに連携しておく必要があります。マイナポータルと求職者マイページの連携方法の詳細は、以下を 参照してください。

『3.4.マイナポータルとつなげる』

### ■ 操作手順

- ① マイナポータルにログインします。 ログイン後トップページの「もっとつながる」をクリックし、「もっとつながる」画面を表示します。
- ② 「つながっているウェブサイト」に表示されている「厚生労働省ハローワークインターネットサービス」のリン クをクリックします。
- ③ 求職者マイページの「求職者マイページホーム」画面が表示されます。

#### ■ 操作手順(詳細)

① マイナポータルにログインします。 ログイン後トップページの「もっとつながる」をクリックし、「もっとつながる」画面を表示します。 ② 「つながっているウェブサイト」に表示されている「厚生労働省ハローワークインターネットサービス」のリンクを クリックします。

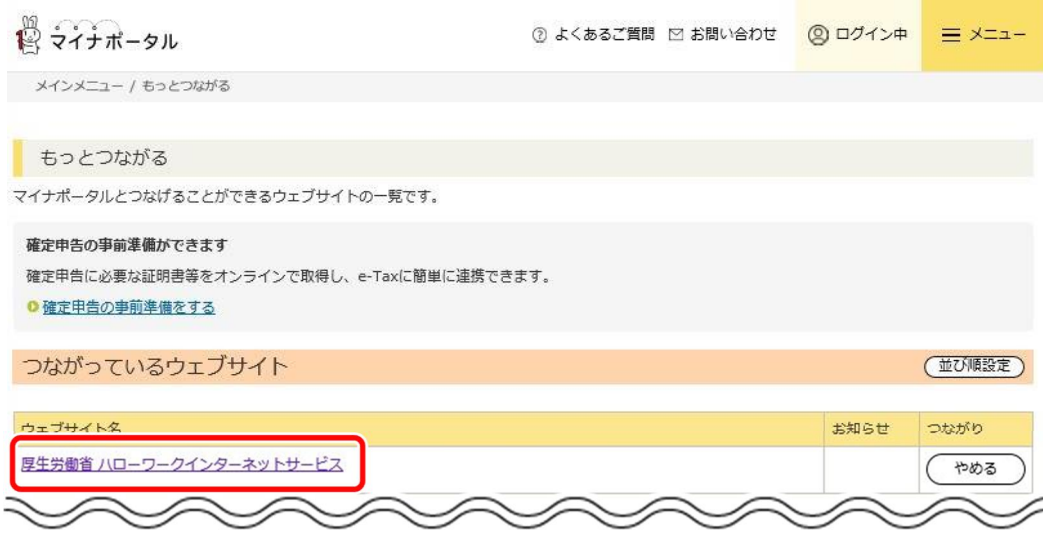

③ 求職者マイページの「求職者マイページホーム」画面が表示されます。

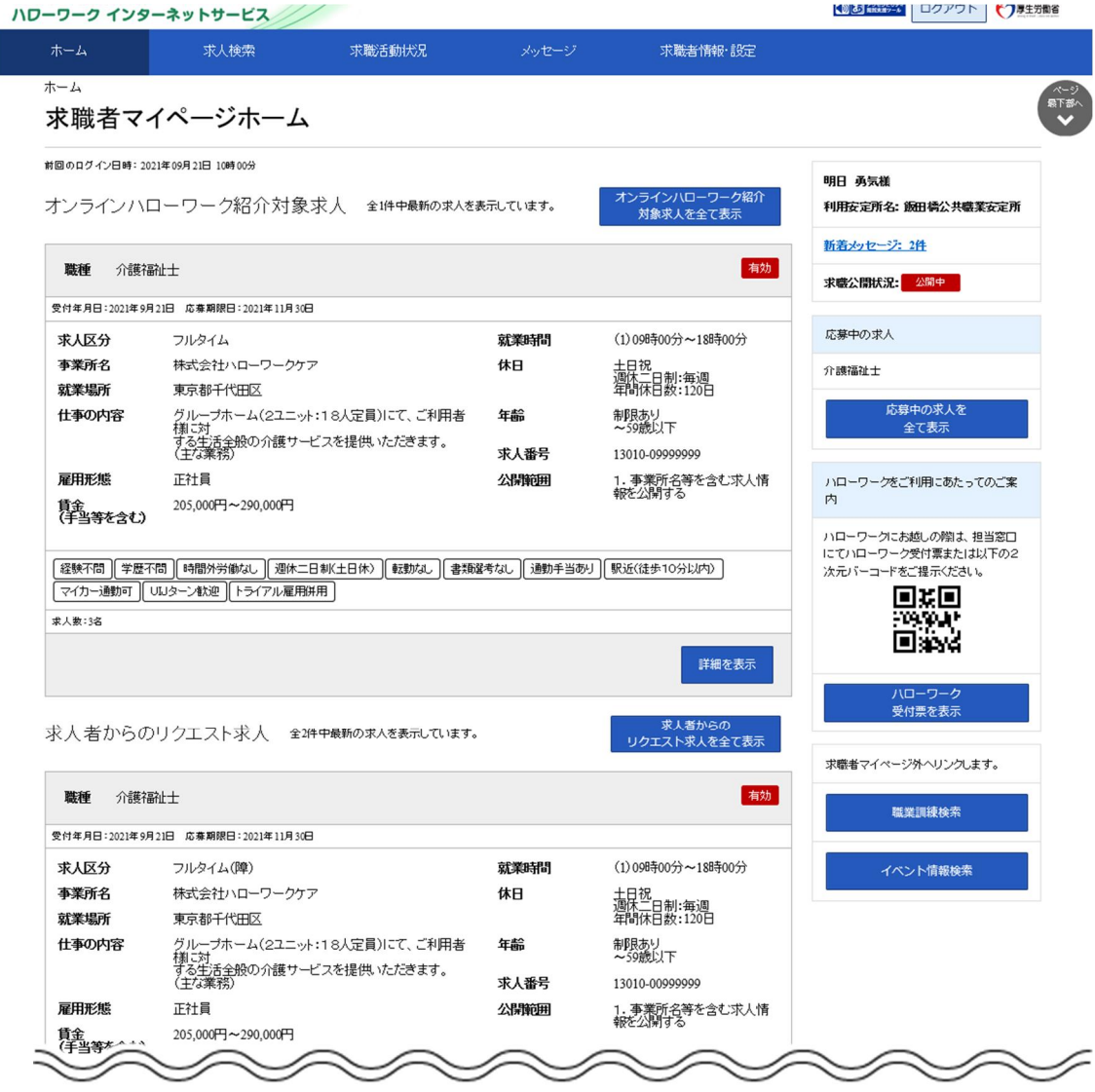

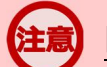

## **「属性連携不整合確認」画面が表示された場合**

マイナポータルからシングルサインオンした際に、連携済みのアカウントが見つかりませんでした。 アカウントをお持ちの方は、マイナポータル連携開始ボタンをクリックし、再度マイナポータルとの連携を行ってください。 マイナポータルとの連携の詳細は、以下を参照してください。 参照先 『3.4.マイナポータルとつなげる』

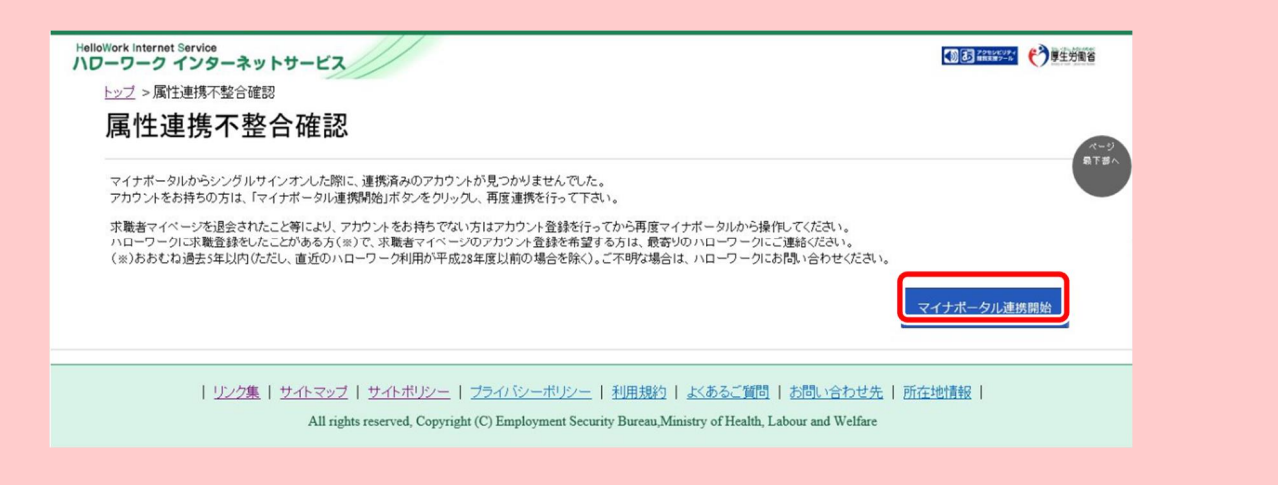

なお、アカウントをお持ちでない方(既に求職者マイページを退会されている方など)は、求職者マイページでアカウントを 登録してから、再度マイナポータルと連携を行ってください。 求職者マイページのアカウント登録の詳細は、以下を参照してください。 参照先 『2 求職者マイページを開設する』